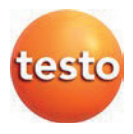

### **testo 816-1 Sound Level Meter**

Instruction Manual

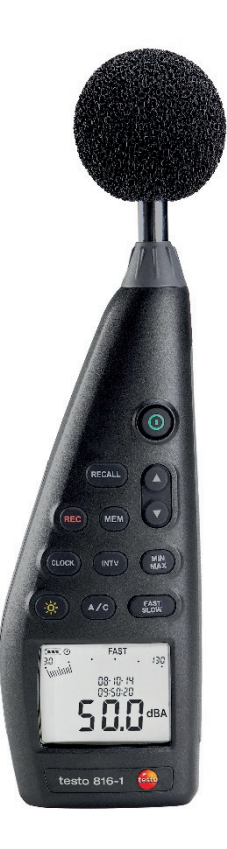

#### **Contents**  $\overline{1}$

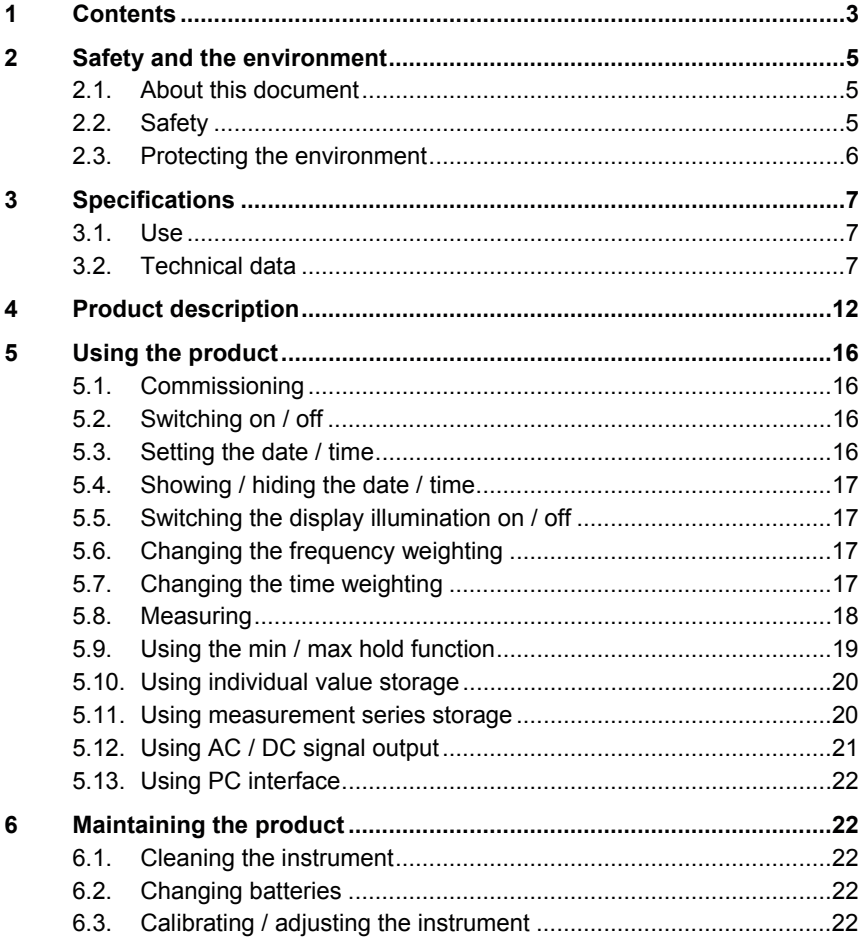

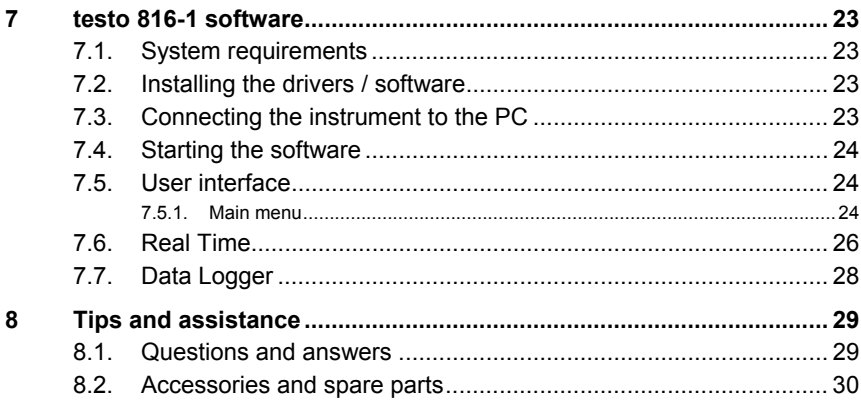

# **2 Safety and the environment**

### **2.1. About this document**

#### **Use**

- > Please read this documentation through carefully and familiarise yourself with the product before putting it to use. Pay particular attention to the safety instructions and warning advice in order to prevent injuries and damage to the product.
- > Keep this document to hand so that you can refer to it when necessary.
- > Hand this documentation on to any subsequent users of the product.

#### **Warnings**

Always pay attention to any information denoted by the following warnings, indicated with warning pictograms. Implement the precautionary measures specified!

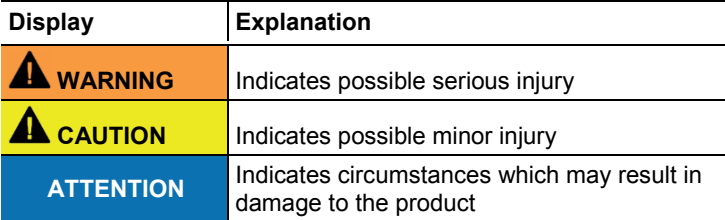

## **2.2. Safety**

- > Only use the product properly, for the purpose it is intended for and within the parameters specified in the technical data. Do not apply any force.
- > Do not store the product together with solvents. Do not use any desiccants.
- > Only perform maintenance and repair work on this instrument that is described in the documentation. Follow the prescribed steps exactly. Use only original spare parts from Testo.
- > Protect the instrument from rain and humidity. Make sure that no fluids get into the microphone.

### **2.3. Protecting the environment**

- > Dispose of faulty rechargeable batteries / spent batteries in accordance with the valid legal specifications.
- > At the end of its useful life, send the product to the separate collection for electric and electronic devices (observe local regulations) or return the product to Testo for disposal.

# **3 Specifications**

### **3.1. Use**

The testo 816-1 is a sound level meter with a measuring range of 30 to 130 dBA and 35 to 130 dBC, two time weightings, two frequency weightings, minimum / maximum value function, individual value storage and measurement series storage.

Measurement configurations and results are shown on the LCD display. Measurement data can be stored in the instrument or transferred to a Windows® PC via a PC interface.

Using the calibrator (accessory item), the meter can be adjusted with the enclosed adjustment screwdriver.

The instrument fulfils the requirements of IEC 61672-1 Class 2.

### **3.2. Technical data**

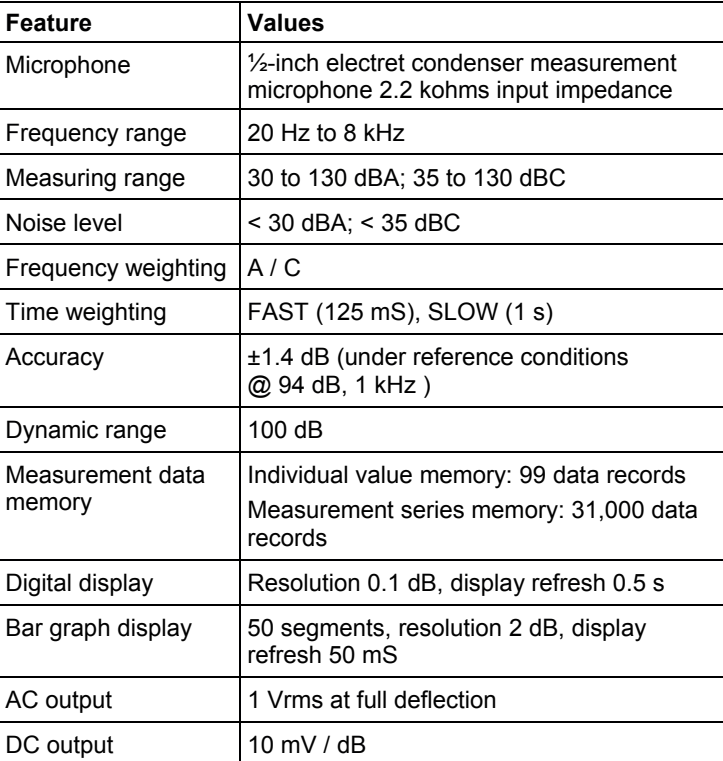

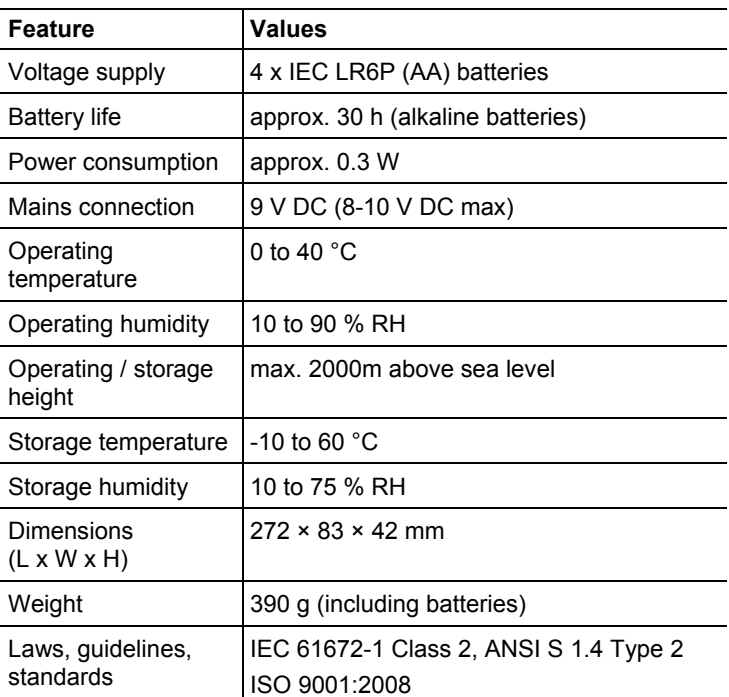

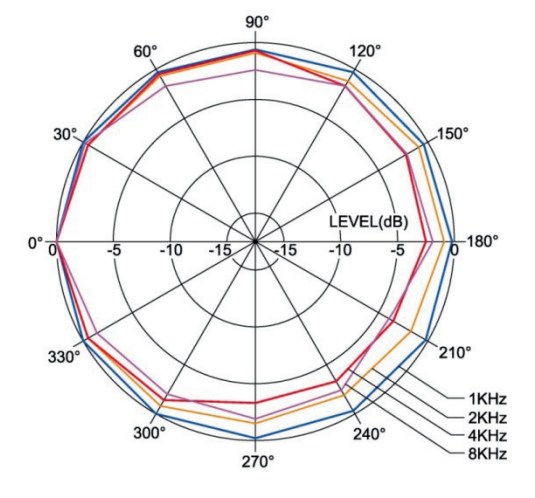

#### **Directional characteristics of the microphone**

**Directional characteristics of the sound level meter**

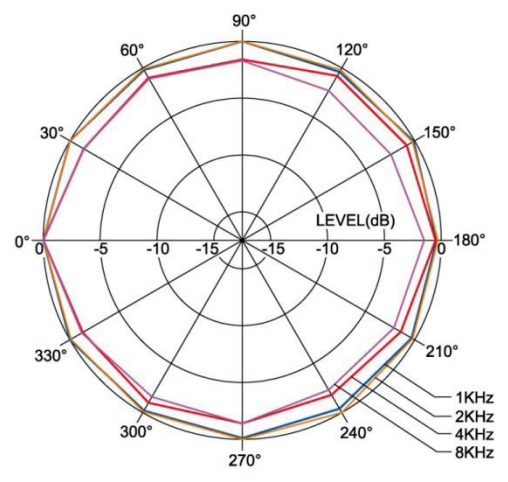

#### **Effect of the windscreen**

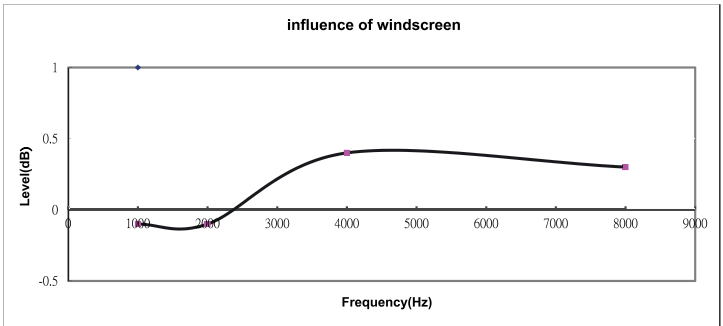

#### **Frequency weighting**

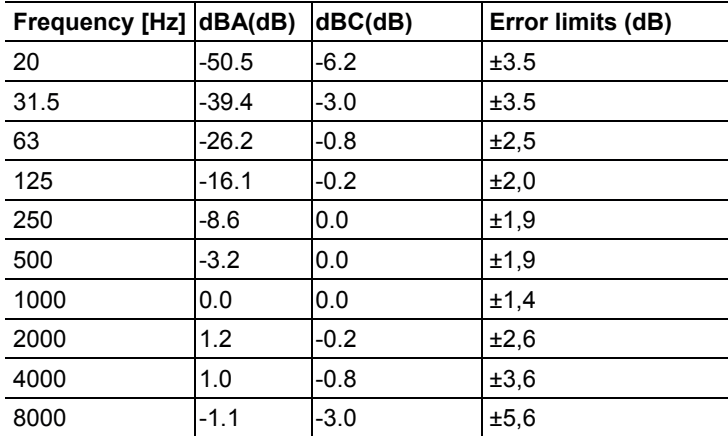

#### **Frequency weighting characteristics**

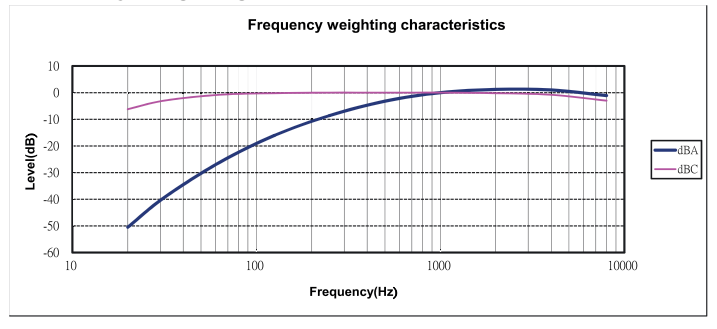

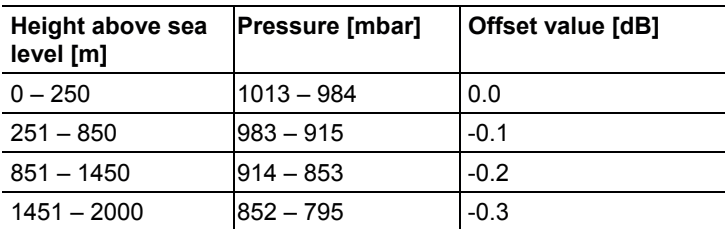

#### **Absolute pressure dependency**

#### **Temperature dependency**

Values relating to:

- Ambient humidity: 65 %RH
- Sound pressure reference value: 124 dB
- Temperature range with discrepancy < 0.5 dB: 10 to 40 °C

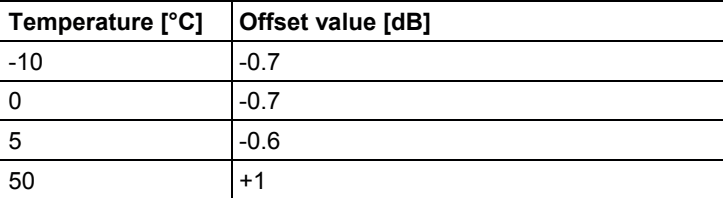

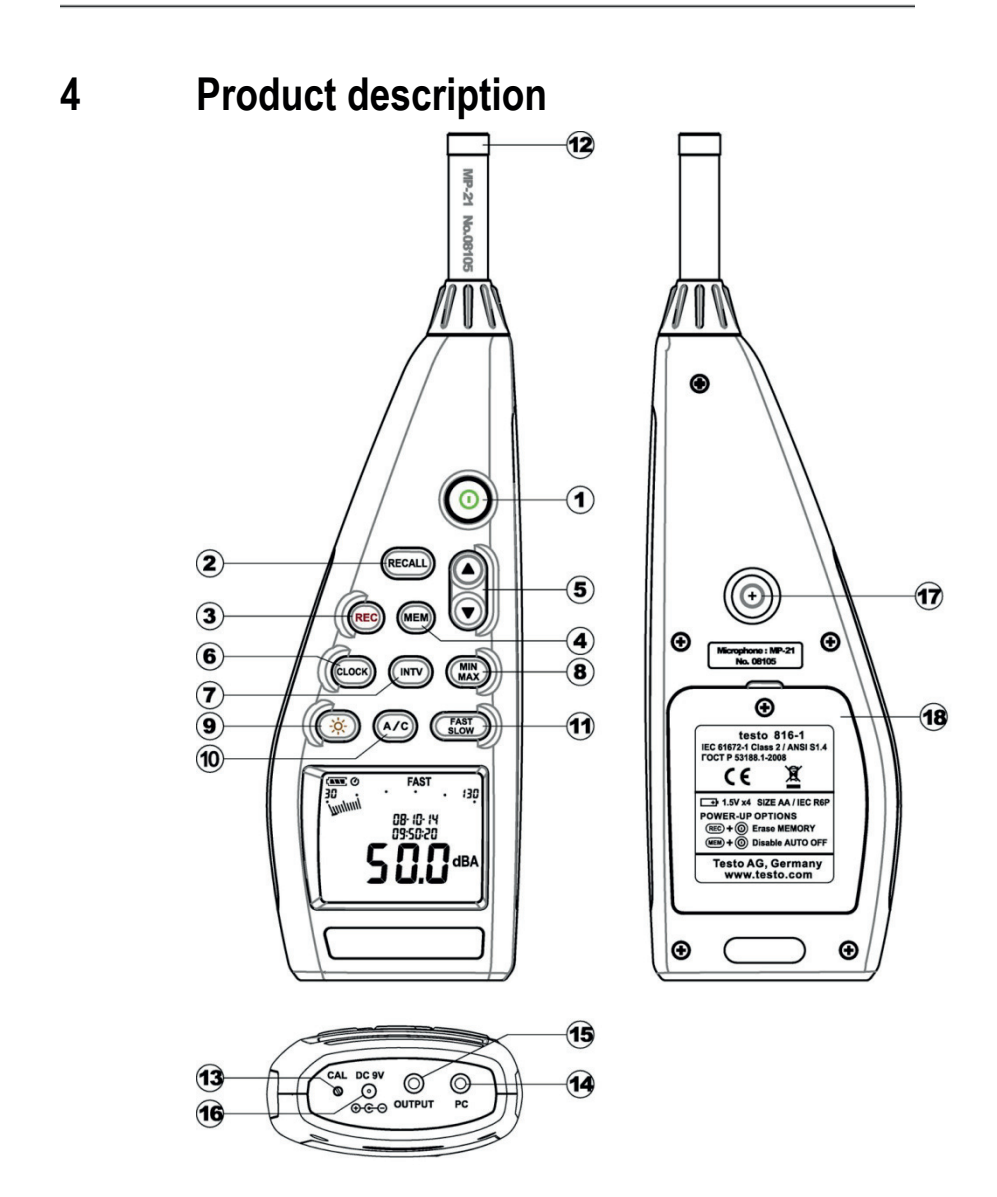

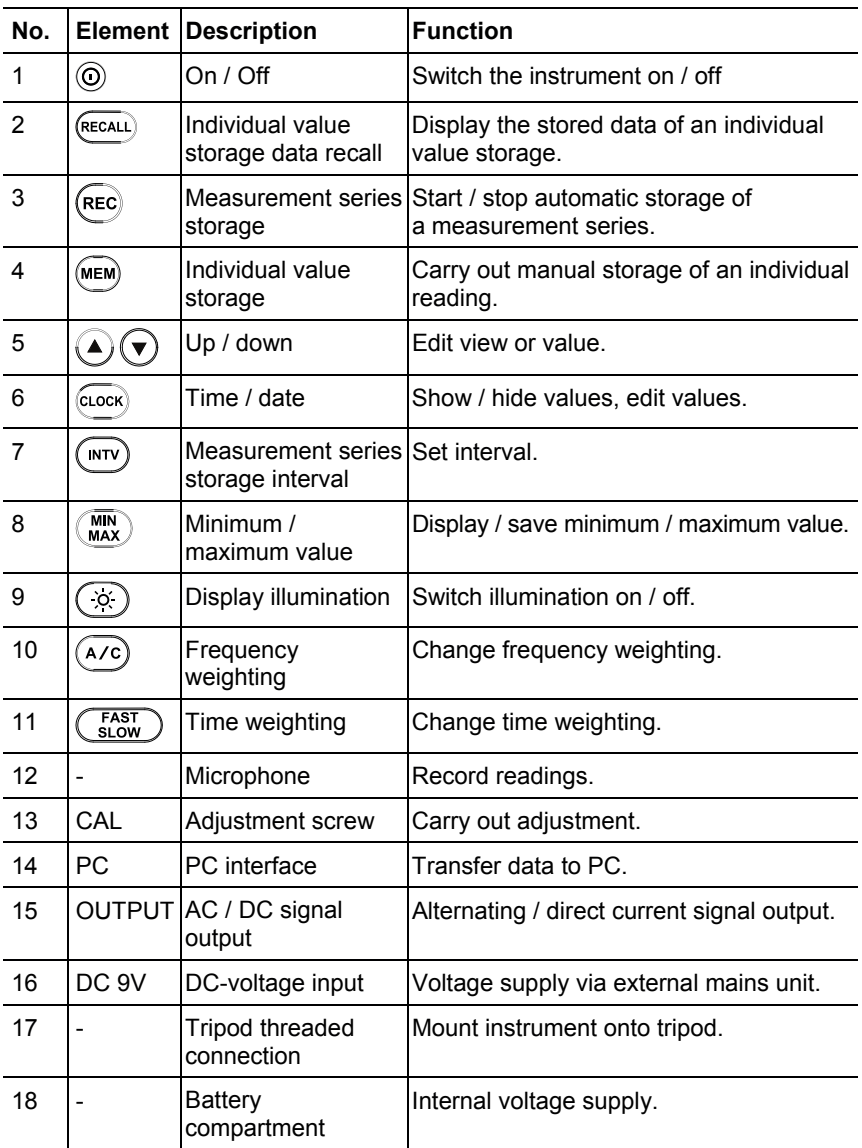

#### **Display**

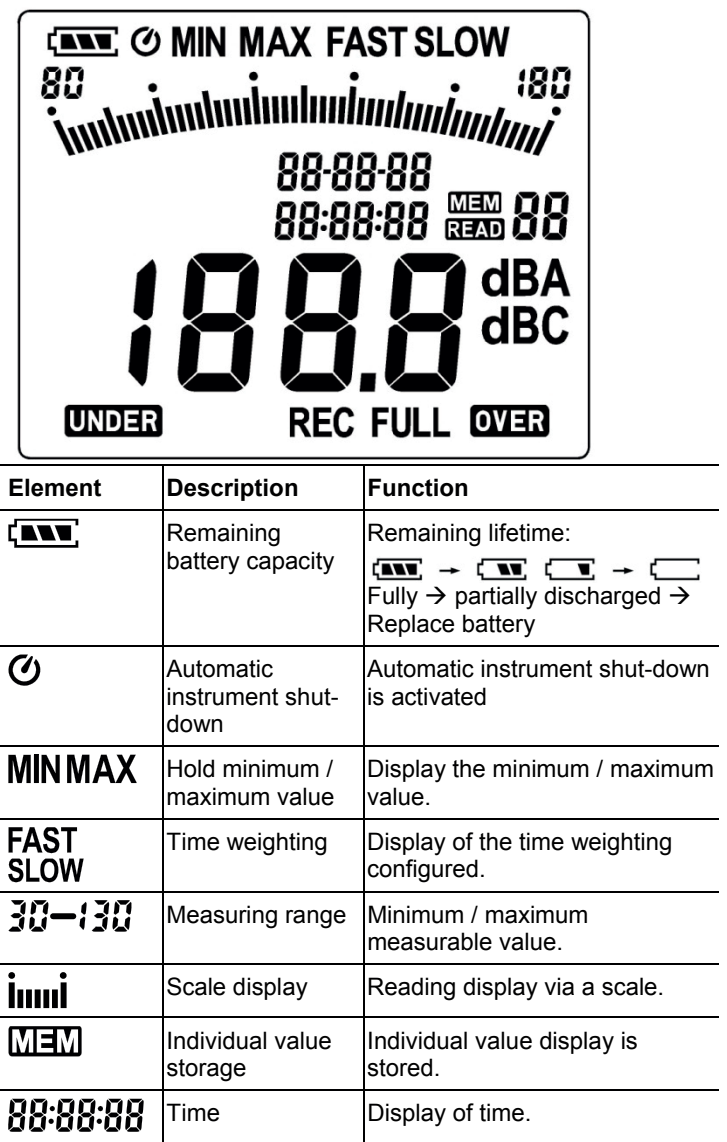

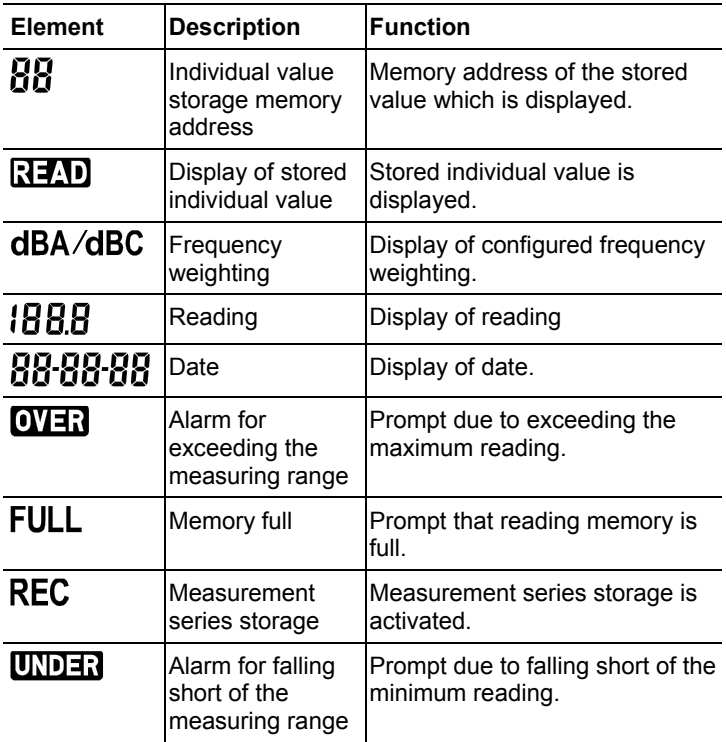

# **5 Using the product**

## **5.1. Commissioning**

#### **Inserting batteries**

- 1. Remove Philips screw from the battery compartment using a screwdriver.
- 2. Remove battery compartment cover.
- 3. Insert batteries. Observe the polarity!
- 4. Put cover back on the battery compartment.
- 5. Tighten screw using a screwdriver.

### **5.2. Switching on / off**

#### **Switching on (with automatic shut-down activation)**

- > Press the  $\circledcirc$  key.
- The instrument switches on and  $\sigma$  (automatic shut-down activated) is displayed.
- The instrument switches off automatically if no key is pressed for 30 minutes.
- The automatic shut-down is deactivated when the instrument is connected to a PC or when automatic data recording is in process.

#### **Switching on (without automatic shut-down activation)**

- 1. Hold down the  $\frac{MEM}{k}$  key and press the  $\textcircled{1}$  key.
- 2. Hold down the  $\frac{(MEM)}{K}$  key until the instrument switches on.
- The instrument switches on.  $\sigma$  is not displayed.

#### **Switching off**

> Hold the key down until **P-OFF** is displayed.

### **5.3. Setting the date / time**

The integrated clock enables readings to be stored with the date and time.

1. Hold down the  $\frac{\text{(LOCK)}}{\text{keV}}$  key for 2 s.

The values are set in the following order: (**year**), (**month**), (**day**), (**hour**), (**minute**), (**second**).

- 2. Press the  $\bigodot$  or  $\bigodot$  key to set a value, press the  $\overline{\text{Cross}}$  key to change to the next value.
- > Press the  $\overline{\mathcal{O}}$  key to cancel the process.

## **5.4. Showing / hiding the date / time**

 $>$  Press the  $\overline{\text{clock}}$  key.

## **5.5. Switching the display illumination on / off**

#### **Switching on / off manually**

> Press the  $\circledcirc$  key.

#### **Automatic switch-off**

The display illumination is switched off automatically after 30 s.

## **5.6. Changing the frequency weighting**

 $\mathbf i$ Frequency weighting A is used for standard sound level measurements. This weighting corresponds to the perception of sound by the human ear. "Aurally compensated" volume is referred to in this context.

> If the low-frequency portions of a sound are also to be weighted, frequency weighting C is used. If the displayed C-weighting value is considerably higher than the Aweighting value, then there is a large amount of lowfrequency noise.

$$
> \tPress the \t{A/C} key.
$$

## **5.7. Changing the time weighting**

 $\ddot{\mathbf{i}}$ The ranges "Slow", with a time weighting of 1s, and "Fast", with a time weighting of 125ms, are available. The incoming sound signals are incorporated over a period of 1 s or 125 ms accordingly. If "Fast" is set, the rate at which readings are shown in the display increases from one reading per second to around 5 - 6 readings per second. The "Slow" time weighting should be selected for noises whose signals only change in volume gradually, such as machines, photocopiers, printers etc. Select the "Fast" mode to measure sudden changes in sound level (e.g. building machinery).

> Press the  $\frac{\text{FAST}}{\text{SLOW}}$  key.

## **5.8. Measuring**

#### **Information and recommendations**

- Sound waves can be reflected off walls, ceilings and other objects. If not handled correctly, the measuring instrument housing and the person conducting the measurement are also disruptive factors within the sound field and can result in incorrect measurement results.
- Not only can the instrument housing and the person operating the instrument impede the sound which comes from a particular direction, they may even cause reflections, resulting in significant measurement errors. Experiments have shown, for example, that at frequencies around 400 Hz the body can cause errors of up to 6 dB if a measurement is carried out less than one meter away from the person. This error is smaller at other frequencies, but a minimum distance should still be observed. Generally, it is recommended that the measuring instrument is held at least 30 cm - even better 50 cm - away from the body.
- We recommend fitting the instrument to a tripod for exact measurements
- Absolute pressure dependency: The measuring instrument is calibrated at a height of 0 m above sea level in the factory. Measurements at other heights give rise to measurement errors which can be corrected using a table (see technical data). Please subtract the corresponding offset value from the measured value (e.g. - 0.1 dB for measurements at a height of 500 m above sea level). Prevent this measuring error by adjusting the measuring instrument at the corresponding height before (and after) each measurement. Follow the instruction manual for the calibrator.
- Windscreen: The windscreen included in the delivery should generally be set up for measurements outdoors or if the air is moving. Wind noises around the microphone will cause a measuring error as the useful signal (from the noise source) and the wind noise will be added together. The slight effect of the windscreen on the measurement result is illustrated in the diagram on page 10.
- Overmodulation and undermodulation: With every measurement cycle, the sound level meter checks whether the measured sound level is within the scope of the measuring range. Deviations are indicated by "Over" or "Under" on the display. However, the criteria for overmodulation and undermodulation are different. Overmodulation is signalled if the maximum value (peak value e.g. short sound pulse, bang)

during the last measurement cycle was too high. This value may be considerably higher than the actual value of the sound level displayed. Therefore, "Over" may be signalled despite the fact that a sound level within the normal framework of the respective measurement range is shown. By contrast "Under" is geared to the measured actual value and is therefore set when the lower limit of the measurement range is undershot.

#### **Carrying out a measurement**

- 1. Switch the instrument on.
- 2. Set the measuring time (**FAST** / **SLOW**)
- 3. Set the frequency (**A** / **C**)
- 4. Always aim the microphone directly at the sound source to be measured (reference direction).

### **5.9. Using the min / max hold function**

#### **Holding readings**

- > Press the  $\binom{MIN}{MAX}$  key.
- $MAX$  lights up. The maximum value since the function was activated is displayed and held automatically.
- > Press the  $\overline{\text{MIN}}$  key again.
- MIN lights up. The minimum value since the function was activated is displayed and held automatically.
- $\triangleright$  Press the  $\binom{MIN}{MAX}$  key again.
- MIN and MAX flash. The current measurement value is shown. The minimum value and maximum value since the function was activated are automatically held.
- > Press the  $\overline{\text{MAX}}$  key again.
- The hold function is deactivated.

#### **Resetting the hold function**

 $>$  Hold down the  $\binom{MIN}{MAX}$  key for two seconds. The recorded values are deleted.

## **5.10. Using individual value storage**

#### **Storing an individual value**

- > Press the  $M$ EM key.
- $\overline{\text{MIM}}$  lights up briefly and the individual value is stored under the next available memory address.

#### **Displaying a stored individual value**

- $\frac{1}{2}$  Press the  $\frac{(RecAL)}{RecAL}$  key.
- ights up. The individual value of the most recent individual value storage and the memory address are displayed.
- > Switch between individual memory addresses using the  $\bigcirc$  and  $\left(\blacktriangledown\right)$  keys.
- If memory addresses have not yet been allocated, **00** is displayed instead of the reading.

#### **Deleting an individual value memory**

- 1. Switch the instrument off.
- 2. Hold down the  $\frac{(RECAL)}{E}$  key and the  $\overline{O}$  key.
- While the keys are held down: **CLr** is displayed, **SURE** flashes and a countdown (5 seconds) starts.
- 3. Once the countdown is complete, release the keys.
- The memory is deleted.

### **5.11. Using measurement series storage**

#### **Setting the storage interval**

- 1. Press the  $\overset{(MTV)}{\sim}$  key.
- 2. Use the  $\bigcirc$  and  $\bigcirc$  keys to set the interval (in seconds) (minimum: 1 second, maximum 1 minute).
- 3. Press the  $\overline{\text{MTV}}$  key again.

#### **Saving a measurement series**

When measurement series storage is activated, most functions (individual value storage, storage interval setting, frequency weighting, time weighting) are deactivated.

- 1. Press the  $($ REC $)$  key.
- REC lights up and the readings are stored.
- 2. Press the  $($ <sup>REC</sup> key again.
- The storage of readings is completed.

#### **Deleting a measurement series memory**

- 1. Switch the instrument off.
- 2. Hold down the  $\left(\begin{array}{cc} \text{REC} \\ \text{C} \end{array}\right)$  key and the  $\odot$  key.
- While the keys are held down: **CLr** is displayed, **SURE** flashes and a countdown (5 seconds) starts.
- 3. Once the countdown is complete, release the keys.
- The memory is deleted.

#### **Displaying a measurement series**

Stored measurement series are displayed and evaluated via the PC software, see 7.7 Data Logger, page 28.

## **5.12. Using AC / DC signal output**

#### **Specifications**

**AC**: 1 Vrms at full deflection, output impedance approx. 100 ohms, output signal via standard 3.5mm jack plug (see illustration below). **DC**: Output 10mV / dB, output impedance 1 kohm, output signal via standard 3.5mm jack plug (see illustration below).

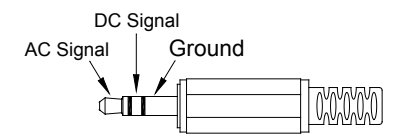

## **5.13. Using PC interface**

The RS232 / USB connecting cable is required in order to use the PC interface. Signal output specification: Serial interface, 9600 bps N 8 1.

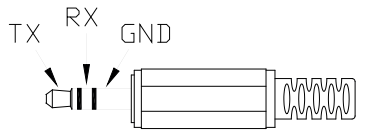

# **6 Maintaining the product**

### **6.1. Cleaning the instrument**

> Wipe the instrument housing regularly with a dry cloth. Do not use any abrasives or solvents.

## **6.2. Changing batteries**

- $\mathbf{i}$ Change the batteries within 30 minutes. Following any longer interruption in operation and battery removal, the date and time need to be reset.
- 1. Remove Philips screw from the battery compartment using a screwdriver.
- 2. Remove battery compartment cover.
- 3. Remove spent batteries and replace with new ones. Observe the polarity!
- 4. Put cover back on the battery compartment.
- 5. Tighten screw using a screwdriver.

## **6.3. Calibrating / adjusting the instrument**

The recommended calibration interval is one year.

The sound calibrator 0554 0452 is required for calibration / adjustment. To carry this out, please observe the instruction manual supplied with the sound calibrator.

The measuring instrument has already been calibrated in the factory. However, to check the accuracy it is recommended, particularly if the instrument has not been used for a long time, to calibrate the instrument using the calibrator.

For measurements in harsh conditions, at high altitudes, in high humidity or where there are particularly stringent requirements for the measurement results, the instrument should be checked with the calibrator before and after the measurement.

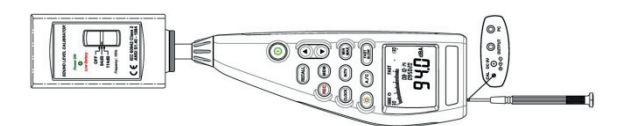

To calibrate, the calibrator is screwed onto the microphone. Switch the sound level meter on and set the time weighting to "Fast" and the frequency weighting to "A".

The calibrator is then switched on by moving the switch to the middle setting (94 dB). If there is a discrepancy in the displayed value, you can adjust the sound level meter using the screwdriver included.

It is then possible to check whether the second level shown by the calibrator is within the  $\pm$  0.2 dB margin of error. If the value shown is not within the margin of error, please contact our service team.

# **7 testo 816-1 software**

## **7.1. System requirements**

- PC with Windows® operating system
- The computer must meet the requirements of the corresponding operating system. The following requirement must also be met: 50 MB disk space for installing the software

## **7.2. Installing the drivers / software**

1. Insert the program CD into the CD-ROM drive of the computer.

If the installation program does not start automatically:

> Open My Computer, select the CD drive and start the **MainSetup.exe** file.

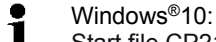

- Start file CP210x\_VCP\_Win2K\_XP\_S2K3 to install the driver.
- 2. Follow the instructions of the installation wizard.
- The required device driver is installed first, followed by the software.

## **7.3. Connecting the instrument to the PC**

- 1. Connect the RS232 / USB connecting cable to the instrument and the PC.
- 2. Switch the instrument on: Press the  $\circledcirc$  key.

## **7.4. Starting the software**

 $\overline{\mathbf{i}}$ The software's user interface is only available in English

- 1. Connect the instrument to the PC before starting the software.
- 2. Click on (**Start**) | (**All**) **Programs** | **t816-1** | **t816-1**.

## **7.5. User interface**

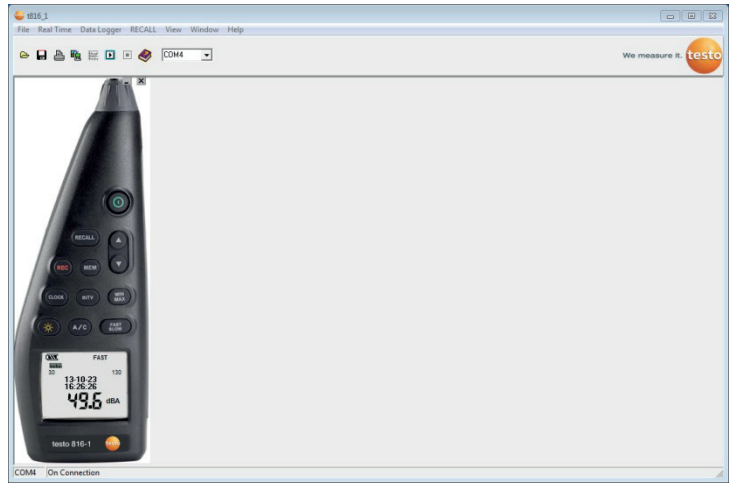

### **7.5.1. Main menu**

#### **File**

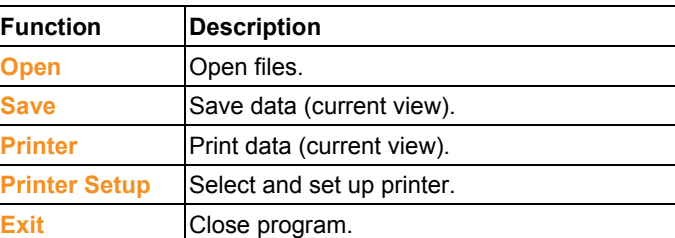

#### **Real Time**

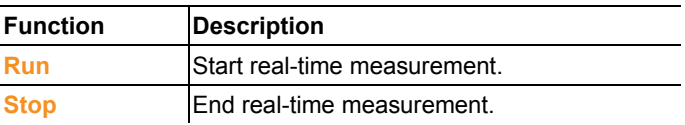

#### **Data Logger**

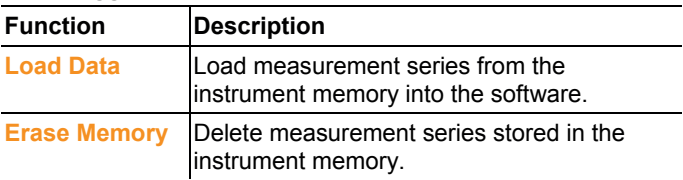

#### **RECALLl**

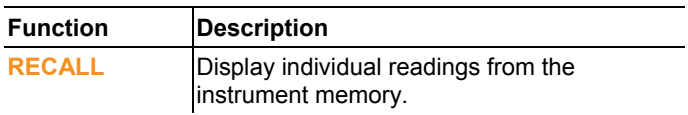

#### **View**

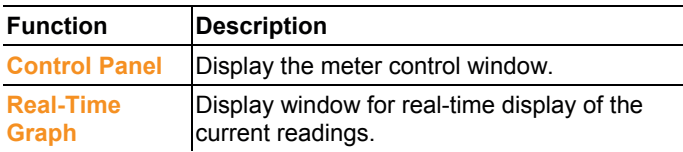

#### **Window**

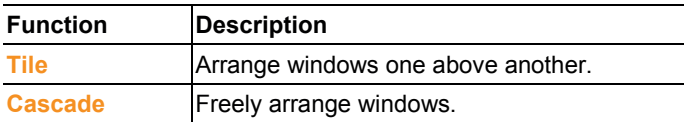

#### **Help**

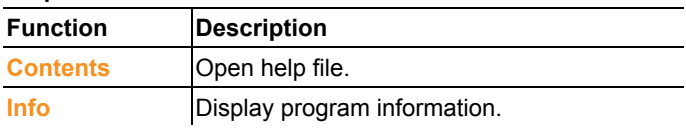

## **7.6. Real Time**

Function for the real-time display of instrument readings.

#### **Making settings**

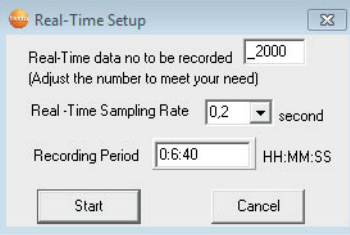

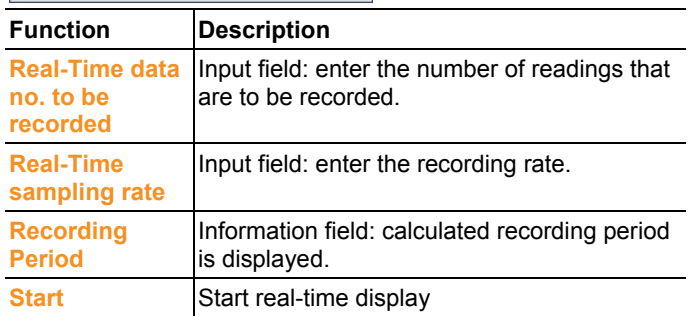

#### **Real-Time Graph**

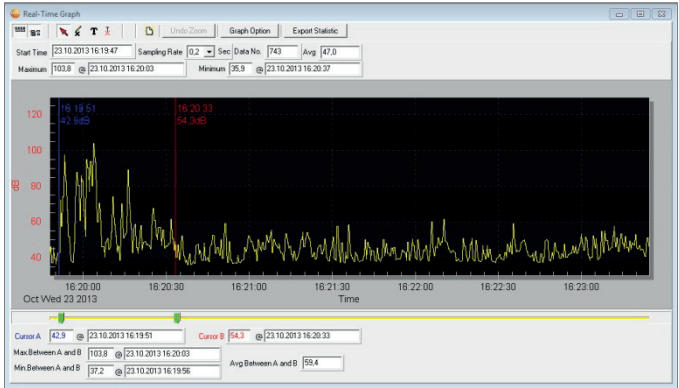

#### **Function bar**

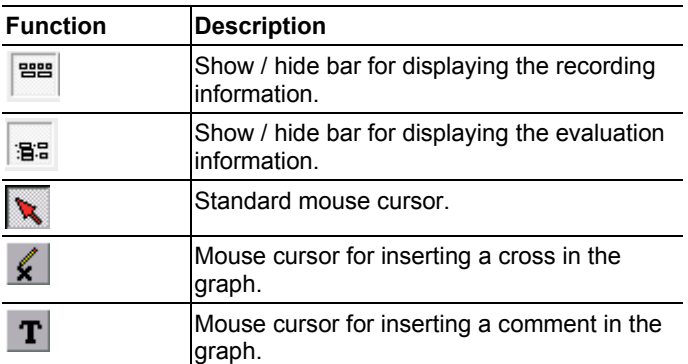

#### **Zoom**

- 1. Activate standard mouse cursor.
- 2. Click in the graph and draw a rectangle by holding down and dragging your mouse.
- The selected graph area is displayed.
- 3. To return to the standard view, press the  $\Box$ <sup>Undo Zoom</sub> button.</sup>

#### **Displaying individual readings / evaluating the time period**

The bar for displaying the evaluation information ( $\mathbb{B}^{\mathbb{S}}$ ) must be shown.

- > Move both slide controls (green) below the graph.
- A blue line (cursor A) and a red line (cursor B) are displayed together with reading and time at the selected position.
- Maximum / minimum reading and time are displayed in the selected area A-B.
- The average reading is displayed in the selected area A-B.

#### **Adjusting graph properties**

- > Press the  $\frac{1}{2}$  Graph Option  $\frac{1}{2}$  button.
- A window opens for adjusting the graph settings.

#### **Exporting recorded readings**

- 1. Press the **Export Statistic** button.
	- The readings are copied to the clipboard.
- 2. Open program into which the data is to be exported (e.g. Microsoft® Excel®) and paste in data.

#### **Saving recorded readings**

- 1. In the main menu, select the **File** | **Save** function.
- Windows dialogue box for saving files is opened.
- 2. Enter a file name and select a file format.

In order to be able to display the data later in the software, select the file type **.ghf**. If the data is to be exported for use in some other software, select the file type **.txt**

3. Select the location you want to save it to and click on **[Save]**.

### **7.7. Data Logger**

Function for displaying measurement series from the instrument memory.

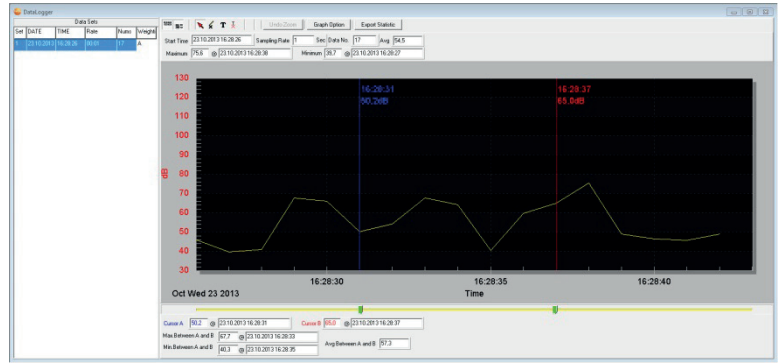

The measurement series available in the instrument memory are displayed on the left-hand side and can be selected by clicking on them with the mouse.

On the right-hand side the selected measurement series is displayed. The functions for displaying and evaluating the measurement data correspond to those for **Real Time** (see above section).

In addition to the functions described there, it is possible to save all measurement series (data sets) available in the instrument memory. In order to do this, the **.rec** data format must be selected in the Windows dialogue box for saving files.

# **8 Tips and assistance**

### **8.1. Questions and answers**

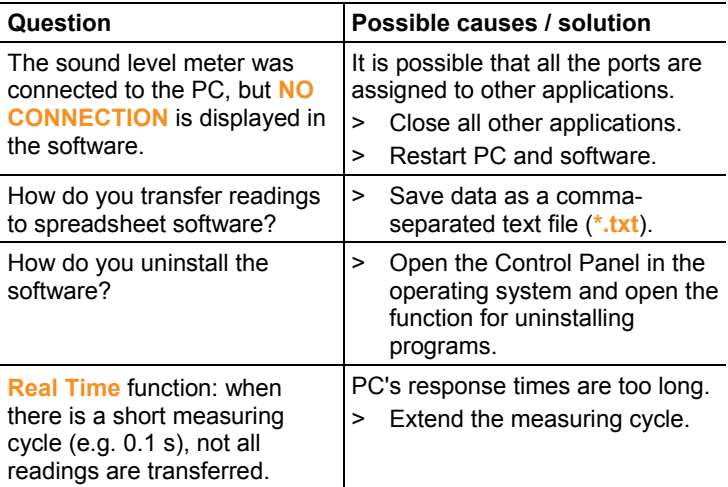

If we have not been able to answer your question, please contact your dealer or Testo Customer Service. For contact details, see the back of this document or visit the website www.testo.com / servicecontact.

### **8.2. Accessories and spare parts**

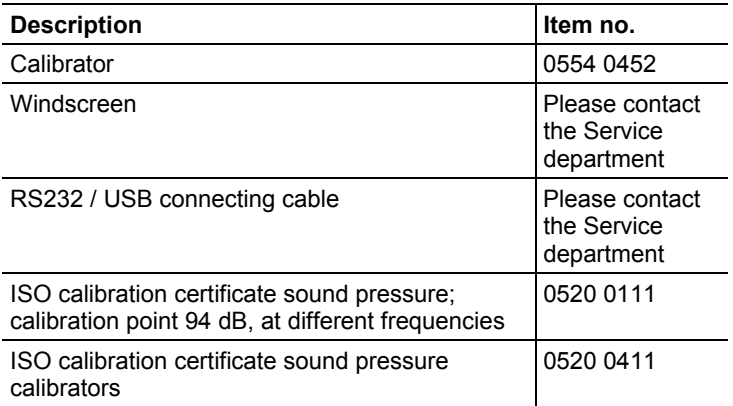

For a complete list of all accessories and spare parts, please refer to the product catalogues and brochures or visit our website www.testo.com

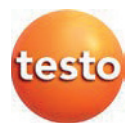

#### **Testo SE & Co. KGaA**

Testo-Straße 1 79853 Lenzkirch Tel.: +49 7653 681-0 Fax: +49 7653 681-100 Email: info@testo.de Internet: www.testo.de